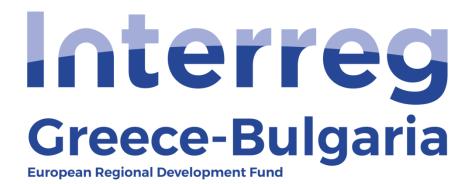

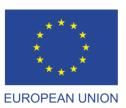

## 5th Call

"Grant scheme for supporting SMEs to grow and expand beyond local markets"

## **SAMIS MANUAL**

## Payment amount - Disbursement

(For the Joint Secretariat)

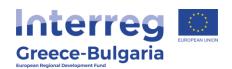

- **1.** Enter SAMIS using the following link: <a href="https://www.ependyseis.gr/mis/(S(m31gceb15xrln1454jw11q55">https://www.ependyseis.gr/mis/(S(m31gceb15xrln1454jw11q55">https://www.ependyseis.gr/mis/(S(m31gceb15xrln1454jw11q55">https://www.ependyseis.gr/mis/(S(m31gceb15xrln1454jw11q55">https://www.ependyseis.gr/mis/(S(m31gceb15xrln1454jw11q55"))/System/Login.aspx?ReturnUrl=%2fmis%2fdefault.aspx</a>
- **2.** Log in SAMIS following the steps below:
  - **a.** Select the English language
  - **b.** Enter your credentials (Username/Password) <sup>1</sup>
  - **c.** Click on the "Login" button

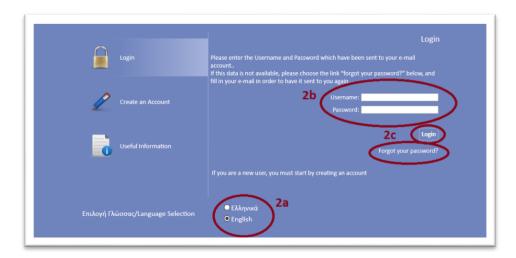

NOTE: The credentials will be sent to your email. Make sure that you also check the junk/spam folder. Keep this email for future use. If in the future you do not remember your username, you have to find this email, received by the <a href="mailto:info ependyseis@mou.gr">info ependyseis@mou.gr</a>. When logging in the system for the first time, the user is requested to change the password. Make sure that you write down the new password. If in the future you do not remember your password, click on the text "Forgot your password" and follow the steps:

- a. Select the English language
- **b.** Enter your username and email. **NOTE:** the email you insert has to be the same email you used when you registered to the system.
- c. Click on the "Send E-mail" button

An email will be sent to the email address you entered in step b. Go to the login window and follow the steps 2a-2c.

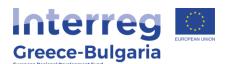

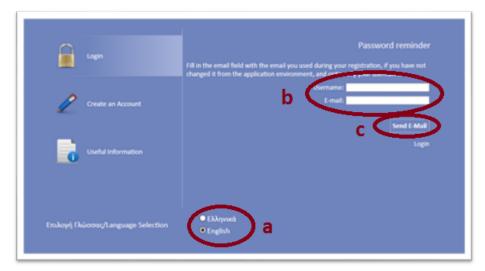

- **3.** Once you log in SAMIS, go to the menu on the left:
  - a. Click on the sub-menu "Interreg" to expand
  - **b.** Select the option "Payment Amount (Disbursement)" from the list.
  - **c.** click on the icon is found at the upper right side of your screen.
  - **d.** select the project proposal by clicking on its "*Project Code"* which is an active link.

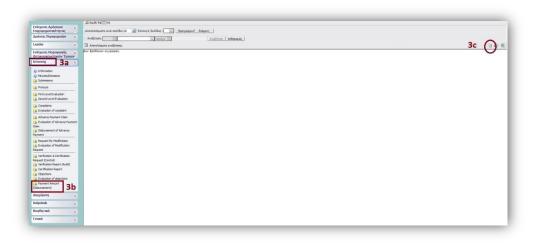

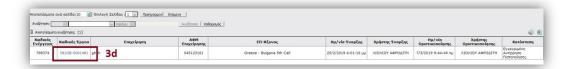

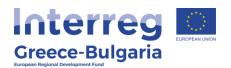

The menu of the disbursement consists of six (6) tabs (steps) and each tab has a number of subtabs.

**Tab No.1** consists of three (3) subtabs.

**Subtab No.1.1** is informative and provides the user with the basic financial data of the disbursement.

**Subtab No.1.2**, named "Beneficiary's basic data", has already been filled in, however, the user has edit rights and can modify/correct the data if needed, by clicking on the Edit icon (scroll to the right of the screen to find the edit icon).

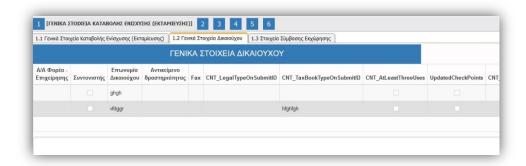

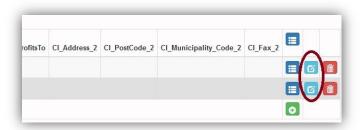

Click on the Update icon to save the modifications made or on the Cancel icon to exit the window without saving your modifications.

**Subtab No.1.3**, is not applicable.

**Tab No.2** consists of five (5) subtabs, from which only **subtab No.2.5 is applicable**, named "Final Judgement". This subtab has already

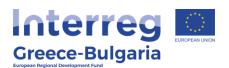

been filled in but the user has edit rights in case of a correction is needed.

**Tab No.3** is the main menu of the disbursement activity and it consists of two (2) tables.

In the first table, named "Data for the order for the grant payment", the user has to click on the Add new icon .

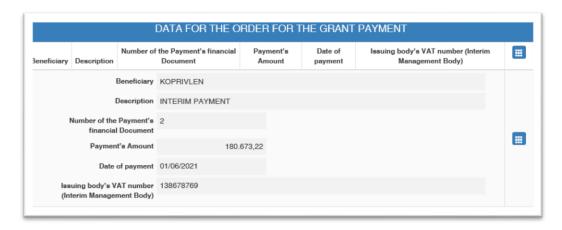

In the new window that appears, the user has to answer to a list of questions:

- **Beneficiary:** select from the list the beneficiary whom the disursement concerns
- **Description:** select from the list what type of payment the disbursement concerns (interim or final)
- **Number of the Payment's financial Document:** insert the number of the financial document concerning the payment
- Payment's Amount: insert in euros the amount to be paid
- Date of payment: insert the date on which the payment took place
- Issuing body's VAT number (Interim Management Body): insert the VAT (Tax Indentification Number) of the issuing body

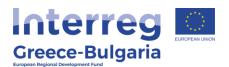

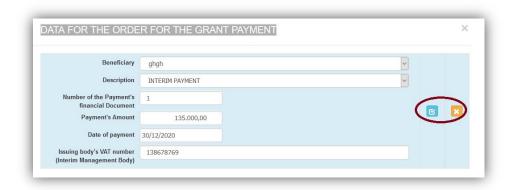

Click on the Update icon to save the inserted data or on the Cancel icon to exit the window without saving your data.

In the initial window of tab No.3, the user can edit the inserted data by clicking on the Edit icon , delete the data by clicking on the Delete icon and/or add a new ordet for payment by clicking on the add new icon.

In the second table of tab No.3, named "**Pending Disbursement**", the user has to click on the add new icon and in the new window that appears, s/he has to answer whether the disbursement is pending, by selecting one of the two provided answers Yes/No.

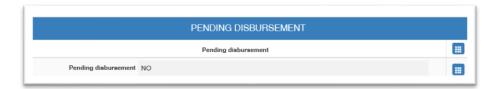

Click on the Update icon to save the inserted data or on the Cancel icon to exit the window without saving your data.

In the initial window of tab No.3, the user can edit the inserted data by clicking on the Edit icon .

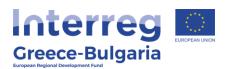

In **tab No.4**, named "Attached documents", the user can find attached, the verification documents cocnerning the PB's request, the FLC's verification and the JS's validation. To download an attached document, the user has to click on the download icon .

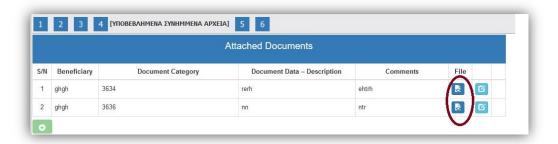

In **tab No.5**, also named "**Attached Documents**", the user can attach any document relevant to the disbursement, such as the document sent by the Certifying Authority (for BG PBs) or the Regional Development Fund (for GR PBs), proving that the transaction – disbursement of the advance payment to the PBs bank account has been completed

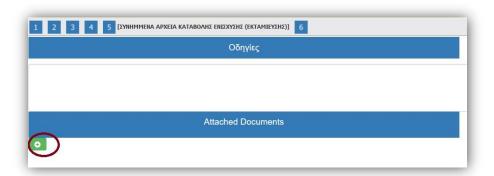

To attach a document click on the add new icon and in the pop-up window that appears follow the steps:

- **Beneficiary:** select the beneficiary whom the disbursement concerns
- **Document Category:** it is preselected
- **Document Data Description:** insert a short destription about the attached document

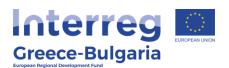

- **Comments:** add any additional comment/explanation concerning the attached document
- Click on the button and select from your computer the document that you wish to attach. **NOTE:** Each attached document should be in doc, docx, xls, xlsx, pdf, jpg, gif, zip, rar format and its size should not exceed the 10 MB. The limit for all attached documents is up to 50 MB.

Click on the Update icon to save the inserted data or on the Cancel icon to exit the window without saving your data.

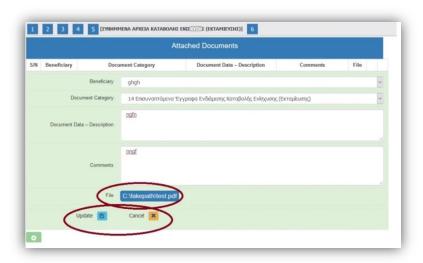

In the initial window of tab No.5, you will see the list of the attached documents. If you wish to attach more documents, click on the Add icon and repeat the steps described above. If you wish to edit an entry, click on the Edit icon. If you wish to delete an entry, click on the Delete icon. If you wish to download an attached document, click on the download icon.

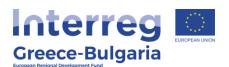

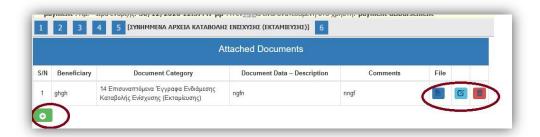

In the **last tab No.6**, the system has to run a validation check, by clicking on the Validation Check button, to confirm that all necessary fields have been filled in correctly by the user.

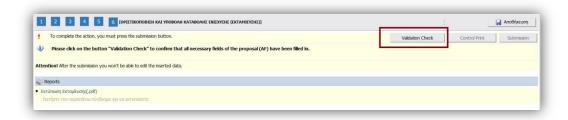

In case the validation check comes up with mistakes, a list of the identified mistakes will be displayed on the screen. Only after correcting all mistakes and the validation check comes up with the message "No errors were found, you may proceed to Submission", the

Submission button will be activated and the user will be allowed to submit the report.

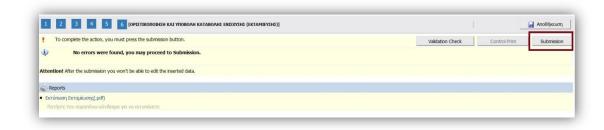

**Attention!** After the submission you won't be able to edit the inserted data.

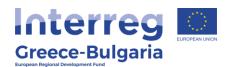

The user may print/download the pdf of the submitted report as it is generated by SAMIS system, by clicking on the link  $\frac{EKT\dot{U}\Pi\dot{W}\Pi}{EKT\dot{U}\Pi\dot{W}\Pi}$  and inform the PB that the disbursement has been completed in order to carry on to the next request for verification in SAMIS.